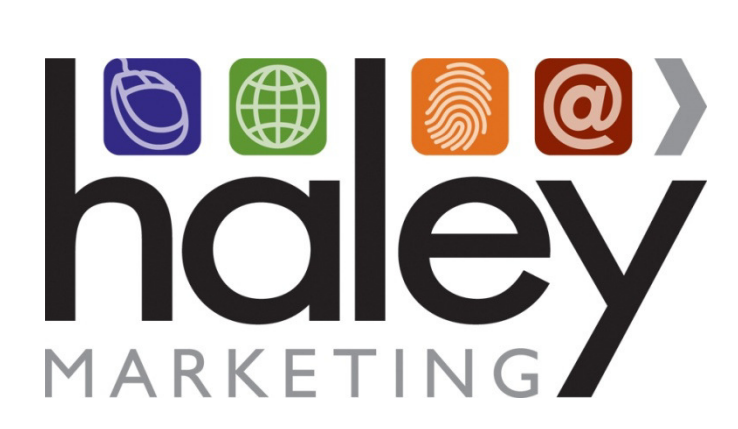

# **Talent Showcase CSS Customization Guide for Web Developers**

**Still have questions? Please visit our help center at helpme.haleymarketing.com. Here you can search our knowledgebase, view training videos, and submit support tickets for additional assistance.** 

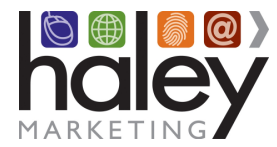

You can customize the look and feel of your Talent Showcase by adding your own styles via Cascading Style Sheets (CSS). Examples of customizations are below.

## **Headings**

You can define the style of the text headings used throughout your Talent Showcase. Headings are defined in HTML on a level from 1 to 6 (h1, h2, h3, h4, h5, h6). For example, the following code will change all page headings to blue, and all sub headings will change to red.

h1 { color: #0000ff; font-family: Verdana; } h2, h3, h4, h5, h6 { color: #ff0000; }

### **Links**

You can define the style of the links on your Talent Showcase. For example, the following code will change all links to green (#00ff00), and make them blue (#0000ff) on hover:

a { color: #00ff00; } a:hover { color: #0000ff; }

#### **Buttons**

The main buttons on your Talent Showcase use the CSS class "btn-primary". Use this class to customize the style of these buttons. For example, the following code will change the background of all primary buttons to orange, while changing the background to red oh hover:

.btn-primary { background: #f7941d; } .btn-primary:hover { background: red; }

## **Further Reading**

For more information on further customizations and how CSS works, please see the w3school tutorial.